# Languages and internationalization

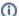

Language and internationalization

Product Guides can be translated into many languages, enabling your Product Guide to be used across international markets and over multiple-channels.

You can use the auto-translate function to translate all visible elements within your Product Guide.

The **languages view** allows you to add translations in various languages for all visible elements in the Product Guide. It has three main sections. One is the action bar which handles language selection, creation and deletion. Further, there are the object tree to find certain elements like questions or the product card and the object detail layout for translating these elements.

#### Table of contents:

- · Overview of language translation
  - Translation
  - Preview and testing of your translation
- Browse through all content of your Product Guide
- Overview of content elements
- Action bar
  - Add a new language
  - Copy all texts to another language
  - Export/Import of languages
  - Delete a Language
- HTML
  - O General HTML usage
  - Tips and tricks for special HTML

# Overview of language translation

You can translate your Product Guides entirely yourselves and also optimize the translated content yourselves right in the Workbench.

#### **Translation**

Go to "Languages" view and select the language you want to translate:

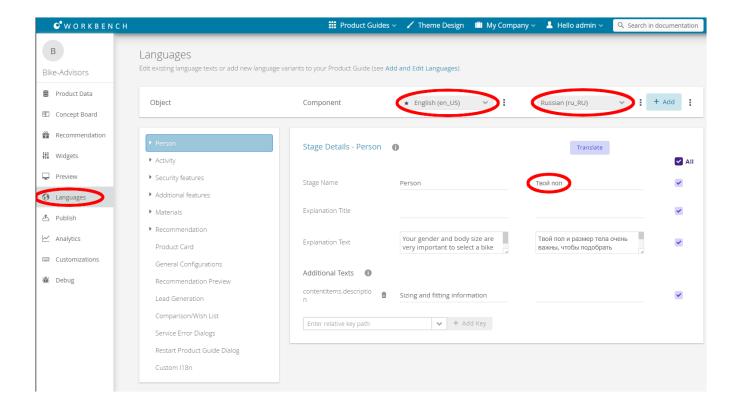

# Preview and testing of your translation

To test your translation content, you can directly check the translated content in the "Preview":

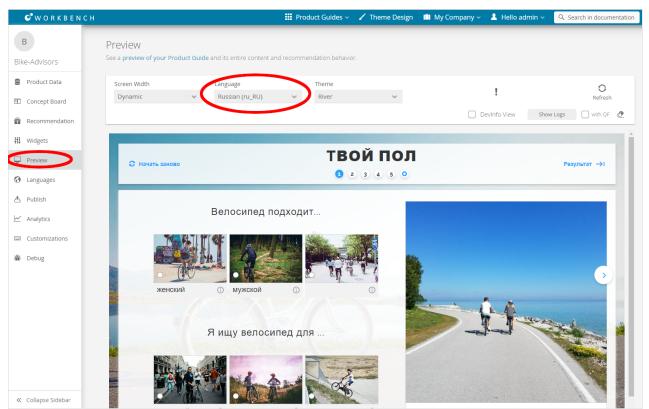

# Browse through all content of your Product Guide

The object tree contains all components which have texts to edit or to translate. Clicking on a tree element opens its detail layout. In this layout, all corresponding texts can be edited.

The object tree can be separated into two different sections: concept-related and system objects.

#### 1. Concept-related:

These are Stages, Questions and Answer Options. All are sorted hierarchical. That means that, like in the concept board, a Question is placed within its Stage and an Answer Option within its Question. If you add or delete something in the concept board, the element is also added or deleted in the tree as well.

#### 2. System:

These are the Recommendation Stage, Product Card, General Configurations, Recommendation Preview, Cross-Selling, Comparison/Wish List, Service Error Dialogs and the Restart Product Guide Dialog as well as special custom texts. Independent of the elements of the concept board, these elements are always available and cannot be removed.

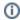

Although the Recommendation Stage is a system object it can contain dynamic, concept-related Question and Answer Option elements.

## Overview of content elements

Clicking on a tree element opens its specific detail layout. These detail layouts are described in the following sections:

- Stage
- Question
- Answer Option
- Recommendation Stage
- Product Card
- General Configurations
- Recommendation Preview
- Cross-Selling
- Comparison/Wish List
- Service Error Dialogs
- Restart Product Guide Dialog

## Action bar

The Action bar includes two **comboboxes** to select existing languages and an "Add Language" button. Furthermore, each combobox has a menu in which all texts from this language can be copied to another existing language. Moreover, the language can also be removed within this menu.

#### Add a new language

You can add several new languages to your Product Guide for different countries or regions (see Add a Language).

# Copy all texts to another language

With the aid of the "Copy All Texts to..." functionality, you can transfer all texts from one language to another. Especially for minor text changes like British and American English, this feature can be very useful and time saving (see Copy Content to Another Language).

### Export/Import of languages

If you want to bulk translate all texts in one or multiple languages, it is also possible to export all advisor texts into an Excel file. This file can be passed e.g. to a translation agency. If all texts are translated, the same file can be imported into the Workbench as well. For more information see Exporting and Importing Languages.

#### Delete a Language

Clicking the "Delete Language" button in the combobox menu opens a modal window to confirm the deletion process. Afterwards, the language and all corresponding text are deleted.

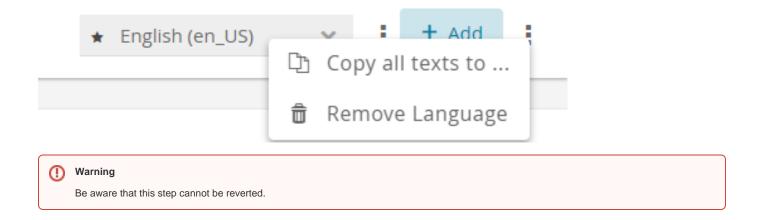

### HTML

### General HTML usage

You can use HTML tags in your content, e.g. to highlight specific terms / keywords.

Commonly used HTML tags are e.g.

- <strong> to achieve bold text
- <i> to achieve *italic* text
- <a> to integrate hyperlinks into your website (please consider using "target="\_blank" to open the new link in a new tab)

• Please be aware of that usage of HTML tags is at your own responsibility in terms of making sure the HTML tags are syntactically correct, and that there are no conflicts with the CSS of your Product Guide or your website.

## Tips and tricks for special HTML

- You can define optional break points in the text with the unicode character "­" ("soft-hyphen"). The soft-hyphen defines where the word
  in which it is inserted will break in case the space in the User Interface is too small to render the word in one line.
   This can be useful for e.g. longer answer option names in small tiles.
- Conversely, you can force the User Interface to keep text on a single line with "​" ("zero-width space") characters.

Please make sure to not forget the closing ";" after the HTML.

Read on with the preview of your Advisor